# **Crossword Compiler Help Contents**

Press F1 to learn how to use Help**.**

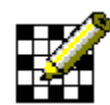

#### **Editing the Puzzle**

What you need to know to get started.

## **Finding Words** and **Filling Automatically**

How to find words to fit in the puzzle and how to get Crossword Compiler to fill grids for you.

#### **Editing Clues**

How to write and edit clues for words in the puzzle.

#### **Printing**

How to print out puzzles and clues.

#### **Desktop Publishing**

Copying puzzles and clues to the clipboard. How to save puzzles for DTP programs and how to export puzzles for non-Windows programs.

#### **Index**

Alphabetical list of all help topics.

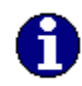

#### **Crossword Reference**

Reference information for writing cryptic crosswords, an introduction to cryptics and a guide to crossword jargon.

#### **Other Related Software**

Information about Anagram Genius, a dedicated anagram program.

# **Index**

Anagram Autofind Block Filling Clear Letters Clipboard Clue Databases Configuration Files Desk Top Publishing Filling Automatically Find Word Flip puzzle Font Format **Information** Keyboard Linking Clues Mouse New **Open** Ordering in N. America Ordering outside N. America Page Setup **Preferences** Printer Setup **Printing** Puzzle editing **Reference** Removing Blanks **Review Clues** Save As Square Sizes **Symmetry Toolbar** Word Format Word List Usage Writing Clues

# **Block Filling**

British-style puzzles, in which words are linked every alternate letter, have a regular pattern of blocks. You can quickly fill in the basic pattern by choosing **Fill Blocks** from the **Pattern** menu.

Block filling fills in every alternate block on alternate rows. There are four choices of starting position:

Fill from  $(1,1)$ : Fill from  $(2,1)$ :

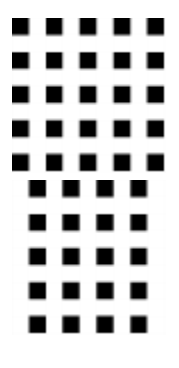

Fill from (1,2): Fill from (2,2):

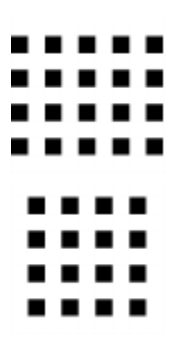

Note that fill from (2,1) and (1,2) is not compatible with dual-symmetry.

# **Symmetry**

You can automatically create a symmetric pattern by selecting one of the symmetry options from the **Pattern** menu. You can have normal S-Symmetry or Dual-Symmetry (Dual-Symmetry only works if you have a square puzzle).

This pattern shows Dual-Symmetry:

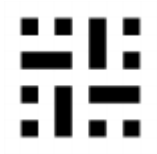

Whereas this one only has S-Symmetry:

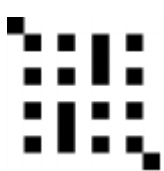

# **Autofind**

Use Autofind to find words to fit in the puzzle. Select **Autofind** from the **Words** menu, or click the right mouse button on a square in the word. Words are found to fit in the current type direction, but if there is only one possible word through the cursor's square, words are found to fit there.

For example if you had a puzzle that looked like this:

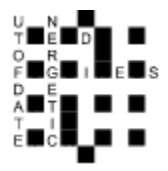

You may want to find a word to fit down the middle. Click with the right mouse button on one of the squares, for example, above the 'D', to pop up a scrollable list of words that fit. Simply scroll through and select the word you want and press Insert. If you selected the word **ADMIRAL** then the puzzle would look like this:

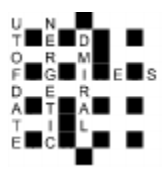

Note that compound words in the word list are not punctuated, e.g. '**OUT OF DATE'** appears as '**OUTOFDATE'**, as it will in the puzzle.

If not words are found that fit you can search the secondary word list. You can also toggle between the main and secondary word list by pressing the **Other** button on the Word Found dialog box. Change the word lists used as the main and secondary lists using the Word List Usage command on the **Words** menu.

To find a word to fit a given template use the Find Word... command on the **Words** menu. To find a fit for whole sections of the puzzle (rather than just one word at a time), use the Fill Automatically command on the **Words**  menu.

#### **Find Words**

If you want to find words that match a specific pattern you can use the **Find Word...** command on the **Words** menu.

In the dialogue box enter the template for the word, using '?' for letters you don't know, or a '\*' for any number of unknown letters. E.g. to find a 5 letter word that starts in 'T' and ends in 'ND' enter 'T??ND', and the program will find all the words in the lists which match (e.g. 'TREND'). To find all words starting with 'H' and ending in 'K' enter 'H $K$ '.

'\*' can stand for any number of letters, including no letters. If you wish to find a word starting with an 'L' ending in an 'N' at least two letters behind the 'L', you can enter '\*L??\*N'. This will find, for example, 'ALIEN' which has two letters between the 'L' and 'N', and 'ALLERGEN' which has many letters between them. '\*L\*N' would include words like 'KILN' in the list, where the 'L' and 'N' follow each other.

If you want to find words to fit in the puzzle it is easier to use the Autofind facility.

You can use '-' instead of '?' if you like (it's a bit quicker to type).

# **Puzzle Flipping**

You can flip a puzzle to its mirror image by selecting **Flip Pattern** from the **Pattern** menu. This has not effect other than the numbering and order of the clues, and the appearance of the puzzle. You can undo a flip by doing another flip. Here is a puzzle, one before and one after a flip:

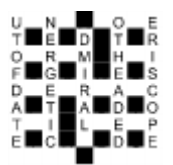

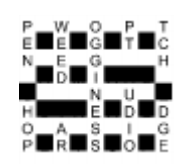

### **Font**

You may change the font used to display and print the puzzle and clues by selecting **Font...** from the **Options** menu. You can only use True Type fonts with Crossword Compiler. The point size you choose has no effect on the puzzle but is used in Printing the clues. Here is what a sample puzzle looks like with some of the standard fonts:

Arial: Arial Bold:

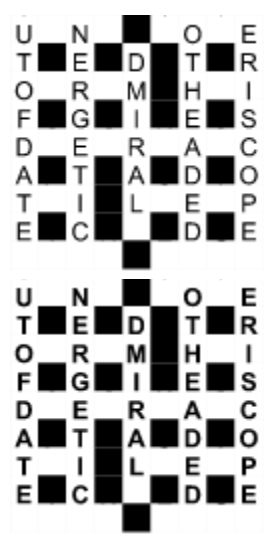

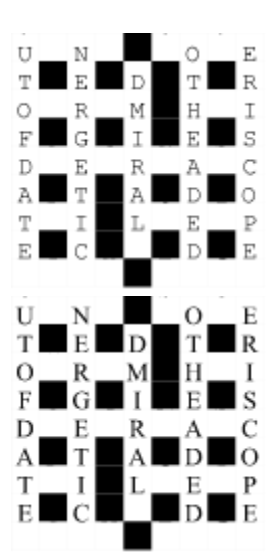

Courier New: Times New Roman:

#### **Anagram**

You can search for multiple word anagrams of a given word, either from the Clue Editor or by choosing **Anagram...** from the **Words** menu.

If you run it from the Clue Editor the word you are clueing will be anagrammed automatically. If you choose **Anagram...** from the menu you should enter the word in the dialogue box. If you wish to anagram for multiple words just enter the words you want to anagram.

Anagram finds all the multiple word anagrams of the given word up to a certain maximum number of component words. You can specify the maximum number of words in the Preferences dialog box. If you choose a large number the search is slower as there will be a lot of different anagrams. Specifying a small number also makes it easier to find a suitable anagram.

Anagrams are displayed as they are found. The words in multi-word anagrams are not sorted, but anagrams are found in order of word length, so you should get all the straight anagrams before the multi-word ones.

You can abort the Search at any time by pressing **OK**. The program adds anagrams to the bottom of the list as it finds them. If there are a lot of possible anagrams they may not all be found, but you should always get at least the first thousand or so. The finder will work in the background as you edit other clues or whatever. To bring the window to the top just click on it. You can leave the anagram window open. It will be reset with a new word whenever you select **Anag...** in the clue editor, or **New** in the anagram window. **Anag...** sets the word to the word you are clueing, **New** prompts you for a new word to anagram.

Anagrams are found using the word file selected in the **Anag files' path and name** input line in the Word List Usage box. The program uses a list of words from 1 to 3 letters long for anagrams, specified at the bottom of the Word List Usage dialog box. This should contain the words in decreasing order of length, one word per line. It is best not to have very obscure short words otherwise the program will find very many obscure and meaningless anagrams. You should normally only change the default list of short words if you want to find anagrams in some other language.

The anagram feature is a quick and easy way to find anagrams of words. However if you wish to find meaningful anagrams of longer words, phrases or names, it will take quite a long time. You may have to look through a list of 16000 anagrams to find the best one! There is however a dedicated anagram program that I can recommend to anyone with a special interest in anagrams, called Anagram Genius.

### A**nagram Genius for the PC**

    After six years of development what is probably the world's most    sophisticated anagram generator has finally been ported to a mass-market platform: Microsoft Windows.

    This highly unusual software takes the names of your friends, employers and competitors and transforms them in ways you would never believe. It rearranges the letters and uses powerful Artificial Intelligence techniques to say things that are weird, wonderful (and sometimes extremely insulting!)

    For example:

    \*\* type in "Ronald Wilson Reagan" and tell the software he is male, a politician and you want satirical anagrams. It rearranges the letters of his name to say he is "a long-insane Warlord"!

        \*\* You want to do some research into fundamental philosophy. Type in "The meaning of life" and out comes (along with many others) "The fine game of nil".

    \*\* Type in "The best things in life are free" and it produces "Nail-biting refreshes the feet": it is free after all (although you may need to pay for some yoga lessons first!)

    \*\* Type in "The end of the world is nigh!" and get "Down this hole, frightened".

    There are many many more examples, buy the software and you can add to them with (amongst others) your name, the names of your friends and colleagues, your employer, acquaintances, commercial rivals etc. Etc.

    (Thanks to Donald L. Holmes for finding the last two examples).

#### **Correspondence from existing owners of anagram genius**

\*\* Your latest version of Anagram Genius defies superlatives! What a fantastic and fascinating creation!

\*\* One friend turned out to be an anagram of "recombined anus", another "I'm a jolly anarchic poker" and my wife "And in herself weary"; all of which were appropriate. My yuppy boss found out her name was an anagram of "She'll engineer gain" which she thought appropriate.

\*\* Terrific! It has brought me and my friends considerable entertainment.

\*\* I was interested to note that an anagram of Virginia Bottomley "I'm an evil Tory bigot" made it into the national press - I'd spotted that one a year earlier using the original version of Anagram Genius!

\*\* May I congratulate you on an excellent product.

\*\* There isn't anything I don't like about it ... I think you have a hit!

\*\* It is much better and more sophisticated than I could imagine.

\*\* The program is great and I am amazing my friends with it.

\*\* Anagram Genius is wonderful.

... plus many many others.

(All quotes can be proven genuine on request. Some of the quotes refer to 'Supergram', the name of the same software on the Acorn Archimedes. To avoid confusion 'Anagram Genius' was substituted into these examples.)

# **Selected features of the latest version**

\*\* Choice between American or British English. The default is automatically selected from the computer's country code.

\*\* 'Satire' flag for wildly satirical anagrams, 'Flattery' flag for flattering anagrams. 'Normal' flag for no good or bad bias.

\*\* 'Vulgar words' flag allows on censors coarse or obscene language. (When not censored and combined with the 'Satire' flag these words are considered highly desirable!)

\*\* Limit the number of anagrams to keep. Keep only anagrams scoring above a certain score. Limit the number of words in the found anagrams.

\*\* Describe the text by gender, political, computer or business associations. Describe the text in detail by specifying the relevance of individual words. Your description is used by the artificial intelligence routines to find relevant and meaningful anagrams for that subject.

\*\* Include interjections, dropped 'H' words ("'ello", "'orrible" etc.) and others.

Penalise anagrams for not being a good mix of the initial text.

\*\* Automatic intelligent default punctuation and choice of word-order for each anagram which is completely overridable if you so choose.

\*\* Print or save out reports, word lists and anagrams. Fully-featured printpreview option.

\*\* All anagrams are given a score and sorted into order. For texts which contain many anagrams you only need look at the best ones.

\*\* The powerful back-end works hand-in-hand with an excellent user interface which is both logical and powerful. The process of finding anagrams is divided into four conceptually clear stages. The stages can be flicked between and the computer's choices overridden or left as you choose. At all times you are in control.

 $**$  It can deal with short texts of just a few letters or long texts of thirty letters or more which would choke any other software. Most texts are processed in just a few seconds but a powerful scheduling algorithm keeps the search within reasonable timescales no matter how massive its task.

\*\*\* All for just 19.99 pounds sterling! \*\*\*

# **Anagram Genius ordering information**

To run Anagram Genius you will need a machine running Windows 3.1 (or another compatible Operating System), 4Mb of RAM or more, at least 386 processor and a mouse. The software is supplied on a high density 3.5" PC disc.

\*\* All orders should be sent to:

                Genius 2000 Software                 Dept AL                 P.O. Box 395                 Cambridge CB3 9PJ                 United Kingdom

 $**$  In the United Kingdom: Send a cheque for  $19.99 + 1.65$  S&H (total 21.64) pounds) payable to "Genius 2000 Software" to the above address.

\*\* In the United States: Send a check for \$29.95 made payable to "Genius 2000 Software" to the above address. Current airmail postage from the US to the UK is 50 cents (write "airmail" on the envelope). Your order will be dispatched back to you by fast international airmail. This price includes

shipping, handling, bank charges and all sales taxes.

 $**$  In other countries: send a cheque for 22.99 pounds sterling (19.99  $+$  3.00 shipping and handling) drawn on a British bank to the above address. Alternatively add 5 pounds to cover bank charges (totalling 28.00), convert to your local currency and send a cheque in your native currency drawn on a local bank. All cheques should be payable to "Genius 2000 Software". Exchange rates are published in most newspapers.

These prices buy a single copy of the software and a licence to use it on one machine by one person at a time. If the software is to be used by more than one person you will probably need to buy a site licence: send email to AGenius@genius.demon.co.uk or write for details.

If you have any further questions please email: AGenius@genius.demon.co.uk

## **Changing Square Sizes**

You can customise the size at which the puzzle and solution are displayed, printed, and copied to the clipboard. Select **Square Sizes...** from the **Options** menu to bring up a dialogue box.

**Puzzle** - Specifies the size in millimetres of the puzzle used in printing and the suggested puzzle size when you copy it to the clipboard.

**Solution** - Size in millimetres of the solution.

**Zoom % of puzzle size** - Specifies the factor by which the puzzle size is enlarged when you edit it on the screen. This does not effect the printed size.

## **Editing the Puzzle**

When you start a New puzzle, or Open an existing one, the puzzle is displayed in the window with a cursor in the top left hand corner.

You enter letters from the current cursor position by typing as normal. Insert black squares (blocks) by pressing the space bar. In the puzzle there are usually words going in two directions; to change the direction of typing press tab, or click on the direction icon on the Toolbar. This then displays the current type direction. The cursor also changes to show the type direction:

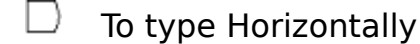

 $\Box$  To type Vertically

You can use the cursors to move round the puzzle, or click with the left mouse button to move to a certain square. You can also insert blocks by double clicking with the left mouse button.

For a full list of keyboard commands see Keyboard.

You can fill in some of the pattern by using the **Fill Blocks** command on the **Pattern** menu.

To automatically insert blocks in symmetrical positions select one of the Symmetry options on the **Pattern** menu.

You can create irregular puzzles by removing unwanted squares from the puzzle. Press Ctrl+Delete with the cursor on the square to be removed. To remove all blank squares from the puzzle, select the Remove Blanks command from the **Pattern** menu. This makes the puzzle only have lines around squares with letters or blocks in, so giving it an irregular outline.

You can **Undo** editing by pressing Alt + Backspace. This moves the cursor to the end of the last editing action and then undoes the action. You can repeat undo a large number of times to undo whole chunks of the puzzle (in the full licensed version). Undo does not remove interlocking letters, so your intersecting words are left intact. Undo is particularly useful with Autofind to test words in certain positions and then undo them if necessary.

## **Printing Headers**

Select **Headers...** from the File menu to specify headers that you can be print when you Print a puzzle.

Every time you print a crossword you can print Left and Right headers at the top of the page. You can also have a centred header below the left and right headers. Leave a header box blank to leave that header position blank. If you have no right header the left headers covers the entire top of the page, if you do have a right header the left header covers at most the left half of the page. You can check the Justify Right box if you want the right header to be right justified.

Save headers to use the same headers every time you start the program.

You may customise headers to provide constant text (such as your name and address) or variable data (such as puzzle details or date).To supply constant text, simply type that text in one of the header boxes. To supply variable text, use one or more of these control codes each beginning with a '%' (you can use upper or lower case).

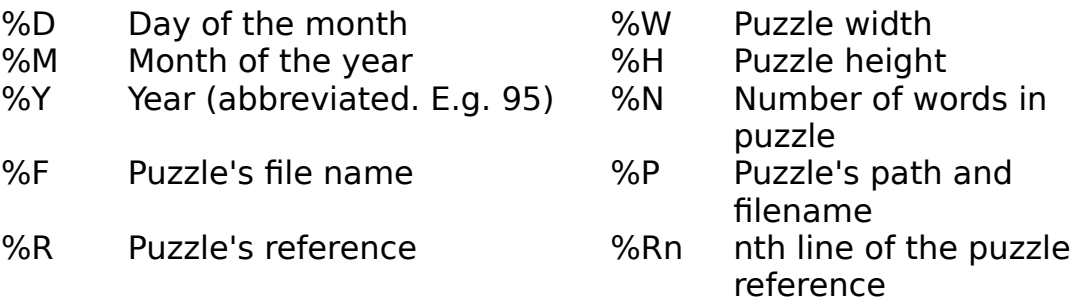

Some examples:

What you want the header be What you type

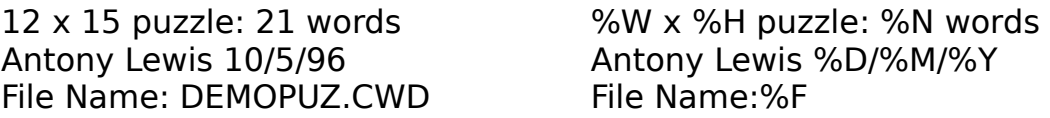

Codes are particularly useful in conjunction with puzzle References - if you standardise your references so that, say, the first line is a puzzle title, you can create a header for puzzles in the form

#### DEMO PUZZLE by Antony Lewis

by using the header text '%R1 by Antony Lewis'. You then never need to alter the Headers when you make new puzzles - you just have to write the

reference and the header will be automatically changed.

By default the entire reference is printed as the left header - just '%R'.

## **Giving the puzzle a reference**

You can give a reference to a puzzle in addition to its file name by selecting **Reference...** from the **File** menu. Enter anything you want, typically information about who wrote the puzzle, when, etc. It has no effect other than to give some extra information about the puzzle. You can be print the reference as part of a header when you Print the puzzle.

#### **Copying to the clipboard**

You can copy the puzzle, clues, solution or answers to the clipboard to use them in other Windows programs. Select **Copy to Clipboard** from the file menu, and select what you want copied from the submenu.

 The puzzle and solution are copied as pictures (metafiles) that can be resized in the host application. They are copied by default at the size specified in the Square Sizes dialogue box, but can then be resized without any loss in quality.

    The clues and answers are copied as Rich Text Format (RTF) and plain text. The host application will use the appropriate format. Most word processors (but NOT Write) and DTP programs will accept RTF, which gives formatted text, bold clue numbers right aligned, etc. Other programs can use the plain text, but it won't look as good.

    You can customise the space between clues and the space between the clue number and clue in the Format dialogue box when using RTF. You can also change the relative size of the numbers in the puzzle. You can set the font used in the puzzle and solution in the Font dialogue box. The host program sets the font for the clues and answers. This ensures that it will match whatever font you are using in the other program.

If you find that the clues do not copy correctly then try increasing the Number/Clue space in the format dialog box. When you copy clues to the clipboard you are prompted to include clue format information: that is, do you want the clue length in brackets after every clue.

The answers option copies the answers in text form, e.g.

**Across: 1** Cueing, **4** Abbott, **9** Infant prodigy, **10** Connoisseurs, **12** Alcove, **14** Shinto, **16** Overdecorate, **19** Command module, **20** Donate, **21** Oyster. **Down: 1** Chitchat, **2** Elfin, **3** Non-conversant, **5** Biotechnology, **6** Omicron, **7** Toys, **8** Spasm, **11** Forebear, **13** Cavemen, **15** Bendy, **17** Adult, **18** Scud.

The solution option copies the completed puzzle, as it looks when you edit it, eg.

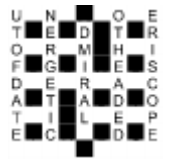

You can put the clues and answers into columns or whatever you like in the

host program.

#### **Reviewing the Clues**

    You can view the clues written so far using the **Review Clues...** command in the **Clue** menu. The clues are shown in two scrollable lists, with the clue number at the left, and the solution to the right. If a word is unclued the clue reads 'No Clue'. If there are incomplete words in the puzzle the solution appears with question marks for the missing letters.

      You can edit a clue by selecting the clue by scrolling through the lists and pressing the **Edit** button (Alt+E), or double clicking on the clue with the left mouse button. This brings up the Clue Editor dialogue box which you can then use normally. You can move between the Across and Down clues using Tab and Shift+Tab.

It is a good idea to review the clues before you Print them to check you haven't missed any clues, or that any words are incomplete. It also makes quite a convenient way to edit the clues.

# **Keyboard**

Keyboard controls when editing puzzle:

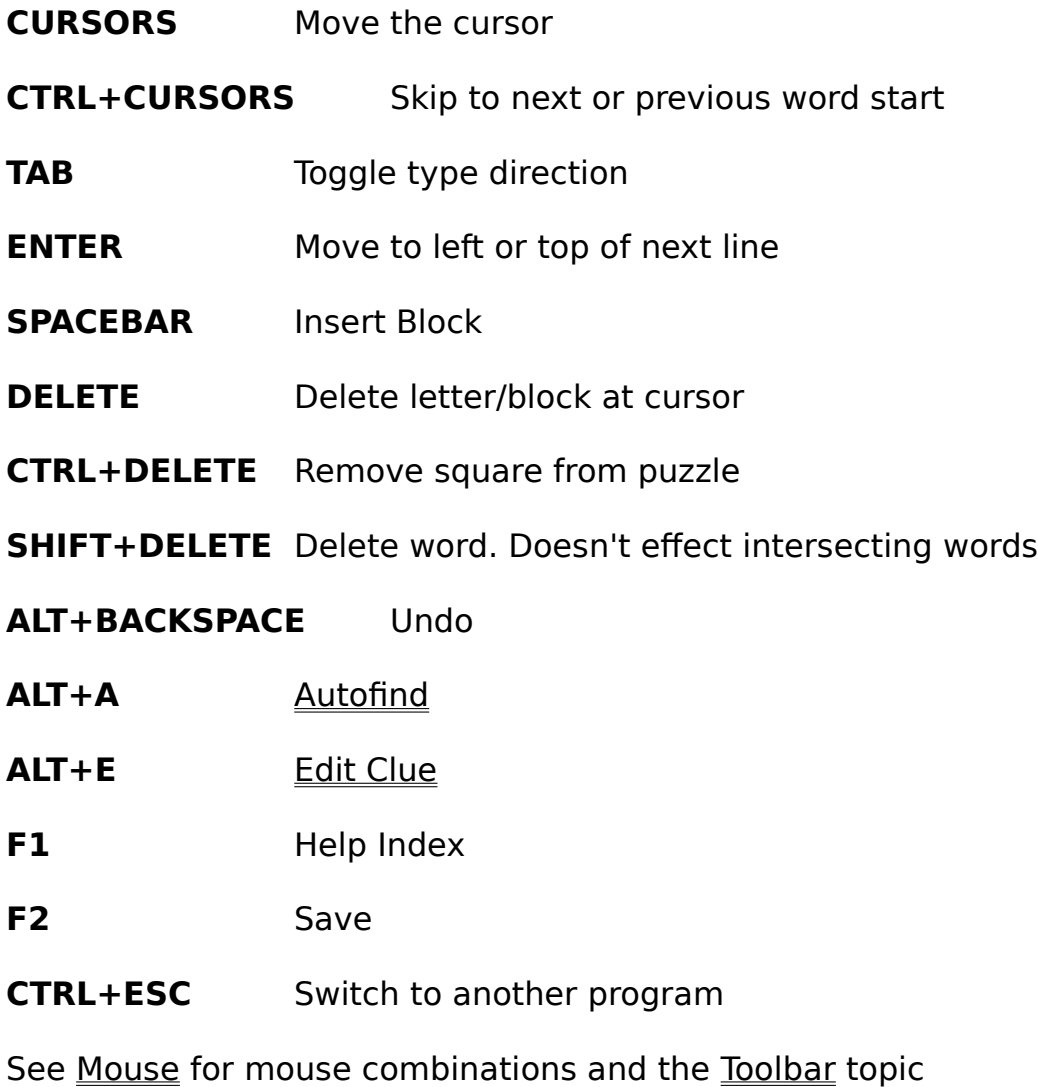

## **Mouse**

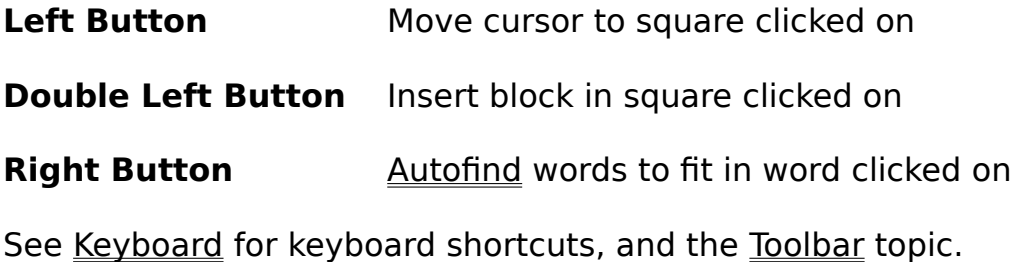

# **Open an existing file**

    You can open an existing crossword file by selecting **Open...** from the **File**  menu.

Enter the name of the file to open, or select the directory and file from the list boxes and press **Open**. If you have an unsaved puzzle already open you will be prompted to save it before opening the new puzzle.

Crossword Compiler puzzle files have the .CWD extension, and are in a special format, you cannot open files saved by another application.

## **Starting a new crossword**

You can start a new crossword with a blank grid by selecting **New** from the **File** menu.

You are prompted for the size of the puzzle you want to create. Valid sizes are between 3 and 39 squares in height and width. If you have an unsaved puzzle already open you will be prompted to save it.

#### **Saving a puzzle with a name**

You can give a puzzle a name, or save under a new name by selecting **Save As...** from the **File** menu. Enter the name for the puzzle and press OK. You can select a different directory by using the list box on the right.

You can save the puzzle as a .CWD file for further editing with Crossword Compiler, or as Rich Text Format, to use in other applications. Change the selection in the **Save file as type** input box to change the setting and give the file a name ending in '**.RTF**'. You cannot open puzzles saved as Rich Text Format (RTF) from Crossword Compiler. You can however use RTF to save the puzzle, clues, etc. so that you can use them in word processing and DTP programs. If you save as RTF you are prompted for what you want saved in the file, the puzzle, clues, solution, answers or a combination. If you check the Skip clue format info box, the clues are copied without the length in brackets after each clue.

You can save a puzzle as a .CWD file with its present name by pressing F2 or selecting **Save** from the **File** menu.

## **Save**

Select **Save** from the **file** menu or press F2 to save the puzzle with its present name. If the puzzle is un-named the **Save As** dialogue box will open for you to choose a name.

## **Printer Setup**

Select **Printer Setup...** from the **File** menu to select and setup a printer for Printing. Select the printer you want from the drop down list. You can press the **Setup...** button to set other options such as page orientation, size etc.

#### **Toolbar**

The toolbar is the array of icons at the to of the program window. By clicking on them with the mouse you can quickly invoke the command they represent. You can hold the mouse cursor over a button for a short time to pop up a hint which tells you what the button does. Use this feature if you are unsure what any button does.

Here is a complete description of all the buttons:

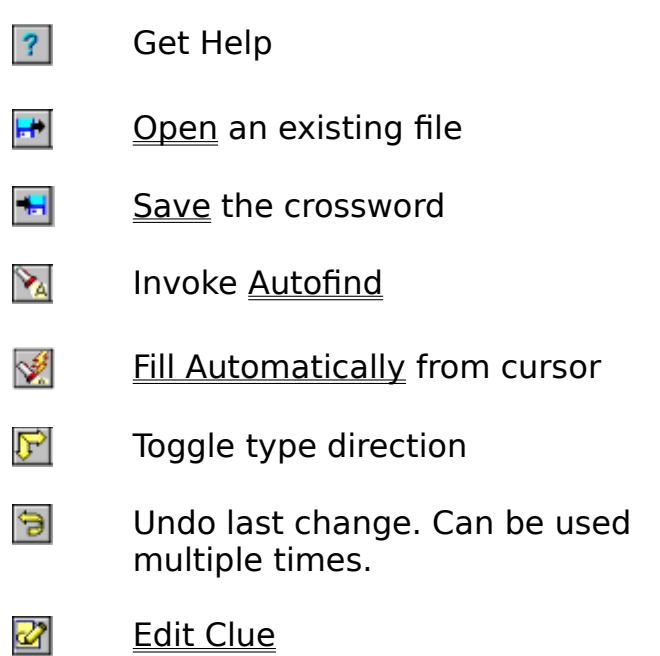

See Editing the Puzzle for more information on undoing and type directions.

## **Writing Clues**

To edit the clue for a particular word in a puzzle press Alt+E with the cursor on the word for the clue you want to edit. You can also use the Edit tool on the Toolbar. If there are two words through the letter at the cursor, it will select the word in the current type direction. A dialog box will pop up in which you enter the clue. Once you have finished the clue press Enter to close the dialog box, or  $Alt + > to$  edit the next clue. The clue number is displayed in the title bar of the dialog box and the clue word is displayed below that. There is a large input box for entering the clue and an input line for entering the <u>format</u> of the word.

Here's a summary of clue dialog box commands. You can also call most of    them by clicking with the mouse on the buttons at the top of the dialog box:

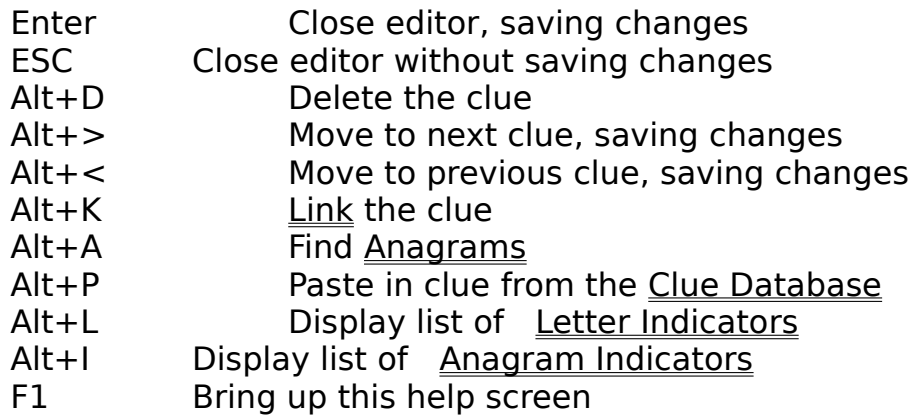

I suggest that you complete the puzzle network before starting to write clues. You can then systematically write each clue in order so there's no chance of missing a clue or writing a clue for a word that you will change later. Once you have finished you can review the clues by selecting **Review Clues** from the **Clue** menu.

# **Editing the Clue**

To edit the clue, or write a new one, simply type the clue in the Clue editor box. The editor word-wraps the clue as you type. The clue will be correctly word-wrapped when you print it as well. The clue can be of any length up to a maximum of 400 characters, which should be long enough for anyone's purposes. You can move the cursor within the editor box by using the cursor keys, or by clicking with the mouse. You can skip to the next word using Ctrl-Right or the last word with Ctrl-Left.

You can change the format of the solution by entering the format in the Word Format input line.

#### **Word Format - Automatic Word length**

Do not include the length of the clue in the clue editor, but in the **Word Format** input line. By default this is just the number of letters in the word, which is entered automatically. However if the 'word' is hyphenated, or more than one word, you can enter the format here. Just type the number of letters in each word, or hyphened half word, and a comma to indicate a new word or a hyphen to indicate a hyphen. The format is then automatically included in brackets at the end of the clue you print it. The word is also correctly formatted in the dialog box and when you print the answers. For example if the word is displayed as ONTOPOFTHEWORLD (On top of the world), then type '2,3,2,3,5' in the format line. On pressing tab the correctly formatted word will appear at the top of the dialog box. If the clue is linked then enter the format for the linked solution.

### **Printing the Crossword**

Select **Print...** from the **File** menu to print the crossword. A dialog box is displayed showing the various print options. Check the check boxes for what you want printed. 'Puzzle' just prints the blank numbered puzzle as it would appear in a newspaper. You can also print the solution with the words.

You can choose to print just the clues, in which case they are printed word wrapped in two columns, or you can print the clues with answers - word wrapped clue on the left and the solutions on the right (as when you review the clues).

You can check the Skip clue format info box to suppress the usual automatic word length feature. Using Dithered Blocks can be useful if you want to speed up printing on a dot-matrix, or stop the paper getting soggy on an InkJet.

You can disable Headers by un-checking the Print Headers box. If you haven't specified any headers then none will be printed anyway. By default the header is just the puzzle reference.

If you try to print the clues before you have written them the program will print out the clue numbers with a blank space next to it. This is useful if you like to work to a hard copy when writing clues. You can then type in the clues when you are satisfied with them.

Note that very large puzzles may not fit on A4 paper. You will be asked whether the square sizes should be shrunk to make it fit if the puzzle doesn't fit. To change the margins choose the **Page Setup...** command from the **File** menu. You can change the printer by selecting Printer Setup... on the **File**  menu.

Printing the puzzle uses all the settings set in the various **Options** dialog boxes.

See Square Sizes, Font and Format for more information.

#### **Word List Usage**

Select **Word List Usage...** from the **Words** menu to set and change the word file directory settings. Click on the Set button by the one of the lists' directories to change it. Select the word file that you want to use and press OK. Word files have a '.X7' extension in the file box, just select one of these, the entire list will be used.

Autofind uses the main word list to search for words. If no words are found in that list then the secondary list, if it is not the same, is scanned. This allows you to specify a specialised word list as the main list, and a general word list as the secondary list. This is useful for creating subject specific crosswords, as often the specialised word list will not be big enough to find words to fit in all the spaces. You can also scan the shorter SHORTS word list (which contains few obscure words and endings), and then to search the more comprehensive WORDS list if few matches are found.

By default the SHORTS.X?? word list is used for Automatic Filling, as it contains less obscure words, and far fewer parts of speech than the WORDS word list. If AutoFill cannot fill in a section using the specified word list, it will prompt to see if you want to try doing a fill from the secondary word list.

#### **Preferences**

Select **Preferences...** from the **Options** menu to change various program settings.

You can disable ToolTips for the ToolBar by deselecting the check box. You can also make backup files. If you select this option a file with the '.BAK'    extension will be created whenever you save a puzzle. This helps to prevent disaster if you accidentally delete the crossword file, or make some change that you later decide was unnecessary.

You can also change the default puzzle size.

The maximum number of words found by **Autofind** can also be altered. Specifying a very large number may slow down the search considerably, and a huge list of words is not very helpful. Suggested numbers are in the range of hundreds or a couple of thousands. Specifying a small number would probably only increase the search speed significantly on a very slow computer. Larger figures are recommended as you can then scroll through the list so that your puzzle does not end up with all its words beginning with 'A'.

You can change the maximum number of words in multi-word anagrams found by the Anagram facility. Numbers larger than 3 or 4 will tend to make the search slow and produce vast numbers of anagrams for long words.

Settings in the **Preferences...** box are saved automatically to your currently selected configuration file when you quit the program.
# **Linking Clues**

It is possible that you have two or more words in the crossword for which you wish to write a combined clue. For example, if somewhere in the puzzle there are the two words PREGNANT and PAUSE you may wish to write one clue for the phrase 'PREGNANT PAUSE' rather than two separate clues. To do this bring up the Clue Editor with the cursor on the word 'PREGNANT'. Press Alt+L, or click with the mouse on the **Link** button at the top of the dialog box. Enter the number(s) of the clues to link to (the number of the clue is displayed at the top of the dialog box when you edit the clue). In the example above, 'PREGNANT' may for example be 1 Across, and 'PAUSE' 5 Across. To link the two simply enter '5' in the input line and press Enter. The word at the top of the editor dialog box will now be PREGNANTPAUSE, and to format this correctly you should enter '8,5' in the Word Format input line.

From now on these two words will be linked, and if you select Edit Clue with the cursor on 'PAUSE' it will automatically show you the clue you have written for 'PREGNANT PAUSE'. If you Print the puzzle 5 Across will have the clue 'See 1', and 1 Across will have the linked clue. If you print the answers the linked word will be printed after 1 Across and not after 5 Across. If at some point you change the puzzle layout so that 'PAUSE' is no longer 5 Across but, say, 7 Across, the linking will still be done correctly.

You can link more than two words by entering the clue numbers you want linked separated by '/'. Do not enter the number of the clue you are editing, but just the clues you want linked to the end of it. You must be editing the first clue in the link so that you get the words linked in the correct order. You can only link words in the same direction. To try to link clues that are already linked would be an error as you can only link a given word once.

Note that pressing OK in the Link dialog box saves the clue as it is when you close the box. The link will not be undone if you Cancel the clue editor box after making a link. To remove a link bring up the Link dialog box and press delete to clear the input line. There will then be no links, and the clues of the words that were linked will be returned to the state they were in before the link was made.

# **Ordering Crossword Compiler**

This program is distributed as Shareware. You may use the program for a maximum of 30 days for evaluation. If you wish to use the program after this period you must order a licensed copy. The program costs only £28 including P&P for EEC, and £30 for other countries. An order form is provided and can be printed out by pressing the **Order form...** button when at the program start-up screen, entering your details and printing the form.

Otherwise send a cheque, Eurocheque or PO/International Money Order to

# Antony Lewis, 16 Townley Rd, London SE22 8SR, England.

You can order by credit card over the internet: see http://www.wp.com/netword.

If you would like more information or have some questions you can also email to **ccw@netword.demon.co.uk** or visit the web pages at **http://www.wp.com/netword**.

I can accept cheques made out in any convertible currency. Please calculate what £32 comes to in your local currency and make out a cheque for that amount (the extra £4 is to cover the bank charge for accepting foreign cheques). If you would like to order word lists as well then please add £6 for each word list you want before converting.

Licensed uses get the full version of the program, with word lists for 3 to 20 letters, including compound words. The licensed version also has facilities for adding and removing words from the word lists, and manipulating word lists. It comes with an installation program to set it all up for you.

I also have a program called WordWeb Pro, a powerful thesaurus/dictionary, which can be used as a separate program or from Crossword Compiler. It costs jsut £15 inclusive.

You may also buy some additional word list disks at £6 each.

The sets are as follows:

**Disk 1 -** Medical, legal, ethnic, names, food, US places, UK places, cities, literature, Old Testament, RAF, IATA, Olympic, school chemistry, 174000+ unusual words and variant spellings.

**Disk 2 -** 233000+ Words from Webster's second edition, 75000+ Expressions from Webster's second.

**Disk 3 -** 156000+ German, 131000+ French, 85000+ Spanish, 60000+ Italian.

**Disk 4 -** 270000+ Finnish, 61000+ Norwegian, 24000+ Danish, 11000+ Swedish.

# **UK Advanced Cryptics Dictionary v1.3**

# **Ordering Crossword Compiler in N. America**

This program is distributed as Shareware. You may use the program for a maximum of 30 days for evaluation, if you wish to use the program after this period you must order a licensed copy.

You can order the following:

# **Full licensed version of Crossword Compiler for \$45 Two disks of additional word lists for \$25 WordWeb Pro, a comprehensive thesaurus/dictionary, for \$25**

Toll Free Ordering: Visa and MasterCard orders may be placed by calling Laser Point at (800) 894-6758.

Electronic Mail Registration: You may register via electronic mail by sending the following information to orders@laserpoint.com

- Name of the product you are registering
- Visa or MasterCard Account Number
- Card Type (Visa or MasterCard)
- Card Expiration Date
- Name of card holder

Postal Mail Registration: You may send cash or checks, drawn in U.S. funds on a U.S. bank, to:

Laser Point Crossword Compiler Registration P.O. Box 2378 Watsonville, CA 95077 USA

CompuServe: CompuServe customers may wish to use the CompuServe Shareware Registry. GO SWREG and register product ID 11407.

Licensed users get the full program, with all features enabled and word lists from 3 to 20 letters. The licensed version also has facilities for adding and removing words from the word lists, and combining word lists. It comes with an installation program to set it all up for you.

The additional word disks include the following lists:

**174000+ Unusual words and variant spellings 233000+ Words from Webster's second edition 75000+ Expressions from Webster's second medical, legal, names, ethno, literature, Old Testament, US places, UK places, cities, IATA, RAF, Olympic and food and drink**

# **Format**

    You can change the layout of the puzzle and clues when printed or copied to the clipboard by selecting **Format...** from the **Options** menu.

# **Spacings**

These specify the gap left between the number of the clue and the clue itself, and the vertical space between different clues when printed or copied. If you have problems copying clues to the clipboard, or opening a file save as Rich Text Format you could try increasing the value of the number/clue space. Some programs don't like small measurements.

## **Size % of Squares**

Here you can change the relative size of the squares and the numbers, the letters and the lines. Give a value in terms of the percentage of the Square Size. These ratios will then be preserved if you change the square sizes, or change the size once copied into another application.

# **Across/Down**

Enter the text you want to head the across and down clues here. This setting is used when the clues are printed or exported. You could change the default settings to, for example, 'ACROSS' and 'DOWN' to use capitals, or a foreign translation of 'across' and 'down' to use with non-English puzzles.

# **Print Clues in Roman**

Check this box to print the clues in Times New Roman font, regardless of the setting in the Font dialog box. Otherwise the same font is used for the clues as for the puzzle.

All changes in this box are saved automatically when you quit the program. See Page Setup for changing the margins.

# **Information**

For statistics and file information about a crossword select the **Information...** item on the **File** menu.

Labels in box are self explanatory.

# **Removing Blanks**

To remove all squares in the puzzle with no letter or block in, select the **Remove Blanks** item on the **Pattern** menu.

Removing blanks gives the puzzle an outline that goes round every filled square, allowing you to create free-form puzzles. You can toggle a square between being removed and blank by pressing ctrl+delete with the cursor on the square. Here is an example of a puzzle before and after removing the blanks:

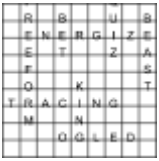

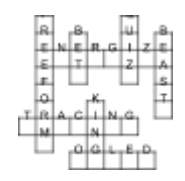

# **Clear Letters**

Select **Clear Letters** from the **Pattern** menu to clear all the letters in the grid leaving a blank grid. If you have written some clues for the words you are clearing you will be prompted to delete all the clues as well. If you choose to clear the clues they will be lost for ever, however you can replace the letters you cleared by using the undo button on the Toolbar.

You can use **Clear Letters** to extract a blank grid from a puzzle you or someone else has already written, saving you the trouble of creating a new grid.

# **Page Setup**

Select **Page Setup...** from the **File** menu to change the margins used when the puzzle is printed.

All measurements are in centimetres.

# **Filling the Puzzle Automatically**

You can fill in complete puzzles, or sections of puzzles from a word list using the **Fill Automatically** command on the **Words** menu. You can also click on the AutoFill icon in the Toolbar.

 AutoFill attempts to fill in all non-complete words connected with the word the cursor is in. Place the cursor in a square in the section you want to fill, or place it in a blank square at the top of the grid to fill a blank puzzle. You need to have your array of black squares finalised before invoking AutoFill, which then fills round the blocks you have.

For example, if you had a crossword that looked like this:

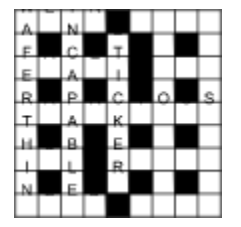

you could place the cursor next to the 'E' in 'STICKER', and invoke AutoFill, to get a complete crossword. For example

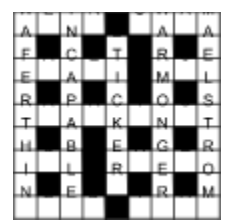

Where there is a choice of words that will fit, one is chosen at random. You may be able to produce many different fits by pressing Alt+Backspace to undo one fill, and then invoking AutoFill again,

    AutoFill uses the word files specified in the **AutoFill    files' path and name** input line in the Word List Usage dialog box. By default, if you installed for British English, this is the SHORTS word list, which is much shorter than the full WORDS word list. It contains words likely to be acceptable in any British crossword. If you installed for American English the default is the WORDS word list which is much larger. You need to use a large word list to successfully in fill American style grids.

While the computer is searching, words that it is trying are shown in the puzzle. The program actually looks 1 to 2 levels deeper than is displayed, but it gives you some idea of the progress that it is making. You can cancel or stop the search at any time by pressing the buttons on the pop-up dialog

box. There is a beep when the search is complete.

### **Clue databases**

Clue databases allow you to database clues from puzzles that you have written, or to store your flashes of inspiration until the word comes up in a crossword. You can open a clue database, or create a new one, by selecting **Open Database...** item on the **Clue** menu.

You can add clues from puzzles to the database using the **Add clues from puzzle** command, or by adding new clues using the **Add clue to database** or **Browse Clues...** command.

You can paste clues from the database when editing a clue by selecting the Paste... button at the top of the clue editor. A box pops up showing all the clues in the database for that word. You need not paste in the clue, you could use the facility to check that your clue is sufficiently different from the previous clues that you have written. If there are no clues in the currently selected database the Paste button is disabled. This gives you a quick means of telling whether there are clues in the database or not.

 You can merge databases together using the Merge Databases... command, including ones that were not created using Crossword Compiler. This should save you from re-entering all the clues if you already have a database on computer.

Crossword Compiler clue database files have the .CDB extension, and are in the format of

keyword in capitals, space, then the clue. Each entry like this is on a separate line.

# **Creating new word lists**

To create a new word list select the **Make New List...** option from the    Words menu. Select the directory you want and type in a name for the new list. Press OK when done. You will be prompted to make to new list the main word list. You will probably wish to do this as you will then be able to add some words to the empty word list. See the Changing Word Lists topic

### **Merging word lists**

Select **Merge File...** or **UnMerge file...** from the **Main Word** List sub-menu of the **Words** menu to add or remove an entire file of words from the main word list. The words will be added or removed from the main word list currently selected in the Word List Usage dialog box. You can merge in either merge files (one word on each line), or Crossword Compiler word files. For the purpose of choosing the file to add the word files are shown with a '.X7' extension. This is just for illustration, the entire word list will be (un)merged in if you select one .X7 file.

Merge files to add must be in the format of one word per line. The words in the file can be punctuated, out of order and in upper or lower case. If the word file you want to merge in was created using DOS and contains non-English characters, you should run the DOSTOWIN.EXE program in the Crossword Compiler root directory. You can then merge in the file correctly as long as your computer is set up in the same way as when the word list was created.

Only words that are not already present will be added, so avoiding double entries. If you are adding a very large file of words, be prepared to have a coffee while you wait - it may take some time. A count of the number of words added or removed is given when finished.

## **Browsing clues**

You can browse the clues in the currently select clue database by selecting **Browse Clues...** from the **Clue** menu. Type a word in the input line and press 'enter' to display all clues in the database for that word. Double click on a clue to edit it, or select it and press Delete to delete it. You can add new clues by pressing the New button. When you have finished browsing press OK to save the changes, or cancel not to save. Saving may take several seconds if you have a large database, please be patient!

See the Clue Databases topic for more information on clue databases.

## **Configuration Files**

The program saves your current configuration every time you close the program. You can specify a different configuration file by selecting **Configuration File...** from the **Options** menu. To open an existing configuration file just type the name.

To create a new configuration file enter a name for the new file. You will be prompted to create a Program Manager icon for each configuration file that you make. You can then start Crossword Compiler with a particular configuration by clicking on the relevant icon in the Program Manager.

The program will save settings in whichever configuration file is selected when you close the program. You will also be prompted to save the configuration whenever you change configuration files.

Multiple configuration files can be useful if you create crosswords matching widely different specifications. For example, if you create a specialised crossword on some topic, but also general crosswords, you would probably wish to use different word lists for the two. You may also wish to set the font, size, format etc. differently if you are going to use the puzzles in different ways. By saving each set-up in a different configuration file you can easily switch between the two.

## **Merging clue databases**

You can merge clue databases together by using the **Merge Databases...**  command. Just select a database to merge into the currently selected one. If the database you are merging in was not created by Crossword Compiler you should check that the database is in the following format:

      WORD Clue after a space

Each clue should be on a separate line, and they must be in strict alphabetical order. You cannot merge in non-Crossword Compiler databases if they contain non English characters in the databased words.

## **Adding a clue to the database**

To add a clue to the current clue database select the **Add clue to database...** option on the **Clue** menu. Type in the word and then the clue and format just as you would when editing a clue. Press Add to add the clue to the database. To add all the clues from a puzzle use the **Add clue from puzzle** command on the same menu. You can browse, delete, add and edit clues in the database by selecting the  $B$ rowse Clues... command. See the Clue Databases topic for more information on clue databases.     

# **Desktop Publishing**

 Crossword Compiler for Windows has various features to help you DTP your crosswords. To use them in another application that you run, they can be    Copied to the Clipboard and pasted into the host application.

If you wish to save your crosswords so that other people can use them in their publisher programs then save the puzzle as Rich Text Format (see    Saving). This is the best way of transferring puzzles, clues etc. between Windows based systems. However if you want the puzzle to be used in a Macintosh publishing program you may be better off saving the puzzle and solution as an EPS file. Macintosh should have no problem with Rich Text Format clues and answers, but some programs cannot always use the puzzle and solution reliably.

To print puzzles and solutions as EPS files (encapsulated PostScript) for non-Windows publishers:

1. Install a PostScript printer driver, i.e. one for a HP LaserJet PostScript printer. If you use a PostScript printer or already have this installed anyway then go to step 3.

2. To Install the driver run the Print Manager (in the Main program group). Select Options Printer Setup... from the menu. Click on Add>> button. Select HP LaserJet 3 PostScript. Click on Install... You will need your original Windows disk 2 at this point. If you use Windows 95+, this may be slightly different, see the manual.

3. Using CCW select Printer Setup from the File menu. Select the LaserJet printer. Click on the Setup... button. Click on the Options button. Select Print to Encapsulated PostScript file and enter a file name. Keep pressing OK to close all the dialog boxes.

4. Select Print and print the Puzzle or the Solution (un-check the Print Headers box). The puzzle or solution will be printed to the file.

## **WordWeb Pro**

WordWeb is a comprehensive thesaurus/dictionary for Windows that can be used directly from Crossword Compiler. You can run it as a separate program, or call it from the Clue Editor to paste in words.

In addition to displaying sense definitions and synonyms, WordWeb can also find sets of related words including

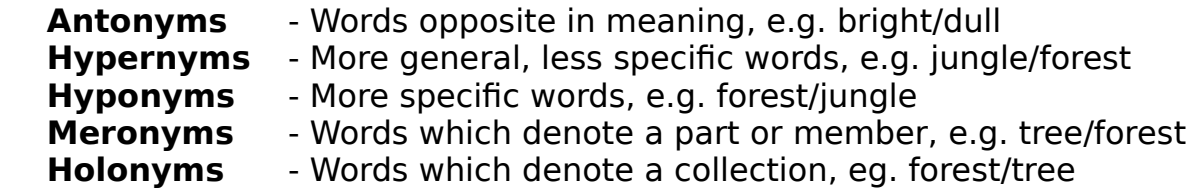

WordWeb allows you to filter the synonyms found by sense and by part of speach.

The database used by WordWeb contains many words for which there are no synonyms, in which case the sense description gives you detail about what the word means.

WordWeb matches case of synonyms, e.g. search for "pulpits" and WordWeb finds "podia", "rostra", "ambos", etc, search for "pulpit" and you will get the singular synonyms.

It comes with a 100000+ word list containing only words in the WordWeb database which can be used for word finding and grid filling when used with Crossword Compiler.

WordWeb also comes with a template for MS Word v6/7 which allows you to integrate it into the Word environment. There are also macros to let you use it from Ami Pro, Word Pro and Word 2.

There is a FreeWare version of WordWeb which cannot be used directly from Crossword Compiler. If you have the Freeware version you can upgrade to WordWeb Pro at a reduced price (you only need one disk instead of three) see the WordWeb help file for more information.

WordWeb Pro is supplied in both Windows 3.1 and Windows 95 editions.

If you have any questions or would llike more information please E-Mail WordWeb@netword.demon.co.uk.

**Crossword Reference**

**Introduction to cryptic crosswords**

**Crossword Jargon** 

# **Anagram Indicators**

**Letter Indicators** 

### **Introduction to Cryptics**

Cryptic clues are very popular in Britain, and have a following in North America. In cryptics, unlike 'quick' or American crosswords, the clue has a cryptic part in addition to a definition part. This makes them harder to solve, but there should be no ambiguity about whether an answer is correct or not. The cryptic part of the clue consists of some instructions on how to put together the answer from its letters, a play on words, or some other quirkiness. Here is an explanation of some of the more common clue types, though in practice many clues will be a combination of these simple types:

### **Double Definition**

Here the clue consists of two parts, both of which are synonyms or definitions of the word. E.g.

    Calling charge (6)     

 $=$ CAREER, calling (meaning job) and charge (as in to charge round) both mean career, though not in the meaning first implied by the clue.

Likewise

Money-lust  $(3) = YEN$  Cook fish  $(3) = FRY$ 

### **Anagram**

This consists of two parts, an anagram of the word and a definition. Often the anagram is indicated by some Anagram Indicator, meaning 'mixed up', 'shuffled' or whatever. E.g.

    Platter to cook waffle (6)

=PRATTLE, anagram of 'platter', meaning to waffle. 'To cook' indicates the anagram, though more properly 'to cook' would be before the anagram. However misplacing of the indicator, or complete omission of the indicator are quite common. Likewise

Rioted to get control of news! (6)

= EDITOR, an anagram of 'rioted'. The anagram indicator here is 'rioted', which is also the word to be anagrammed, hence the exclamation mark which usually indicates some overlap in the clue.

Reversal clues are special cases of anagram clues, where the anagram happens to be just the word backwards. In this case it would be indicated by some word such as 'back' or 'rising'.

### **Hidden Word**

Here you can find the word in the middle of the clue. It is normally indicated by some word like 'inside'. E.g.

Uncover a veneer, inside is black (5)

=RAVEN, meaning black. The word is hidden in 'Uncove**R A VEN**eer' .

### **Homophone**

This is where the cryptic part of the clue leads to a word that is pronounced the same as the answer but spelled differently. It is usually indicated by some word or phrase like 'we hear' or 'reportedly'. E.g.

Heard the branch bend (3)

=BOW, meaning 'bend', a homophone of 'bough' (meaning 'branch'). These type of clues can turn into more of a pun, where the clue is followed by a question mark:

    Poem heard from soprano pigeon? (5)

=HAIKU, a Japanese poem, pronounced roughly as 'high-coo'.

### **Charade**

The clue spells out the parts of the word. E.g.

Failed English dandy (4)

=DUDE, meaning dandy. Failed=DUD, English=E (this is a standard letter indicator for the letter E), hence DUD+E=DUDE.

Often these have more than two parts.

### **Container**

The clue instructs you to place some letters inside others, producing the word. E.g.

Complain when club admits the French (5)

=BLEAT, meaning complain. Club=BAT, the French=LE (using foreign words like this is another standard strick), admit 'LE' to the middle of 'BAT' and you get 'BLEAT'.

### **? clues**

The '?' is used to indicate some pun or weirdness in the clue. It can be used on almost any clue that doesn't follow the usual forms of clue. E.g.

Meeting needed to make pear juice? (5,10)

=PRESS CONFERENCE, you need to press conference pears in order to make pear juice.

Park? (6,4)

=COMMON NOUN, 'park' can mean a common, and is also a common noun.

It is used in 'backwards clues', where the answer to the clue could be a clue itself, e.g.

    Wot, wot ?(3,4)

 $=$  TWO FOLD, if you take 'two' and 'fold' it you get 'wot' . 'Wot' occurs two fold in the clue. Likewise

    Draw? (8)

 $=$ BACKWARD, 'draw' ='ward' back(wards). These clues do not have a definition part. This is usually only acceptable if the clue has some other particular merit.

### **'!'    clues**

Like the '?' , the exclamation mark is sometimes used to indicate something unusual. However usually it indicates some overlap in the clue, where say the word to be anagrammed also forms part of the definition. An example is

    It's in hearing! (3)

=EAR, 'ear' occurs in 'hEARing' and if you are in hearing your ear certainly is!

The exclamation mark is also used very occasionally in ultra-short clues, e.g.

L!  $(4,3)$  = TAIL END or  $J!(4,5)$  = JUMP START

The clues lack any definition part, and the '!' could equally well be replaced by a question mark.

### **Indirect Anagram**

These clues are like anagram clues except that the anagram is not given explicitly and must be deduced from a synonym or whatever. This type of clue is very difficult unless the word is very short, and is frowned upon in many circles. E.g.

    Find hole in tangled string (4)

=PORE, meaning 'hole', an anagram of 'rope' which is itself a synonym of 'string'   

    Must go round garden (4)

=NEED, anagram of 'EDEN' , a garden.

### **Others**

There are numerous other varieties of clue, most of which are used in special crosswords where the solver is told about the type of clue used. For example in misprint clues, where a part of the clue has been misspelled, the misspelling must be corrected before the clue can be solved. E.g. the definition part of the clue may be 'harp', but it would appear in the clue as 'hard'. This makes everything much trickier!

# **Crossword Jargon**

Here are some definitions of words that crop up in crossword literature. They are not used in the documentation of Crossword Compiler or WordWeb, so you don't need to learn them!

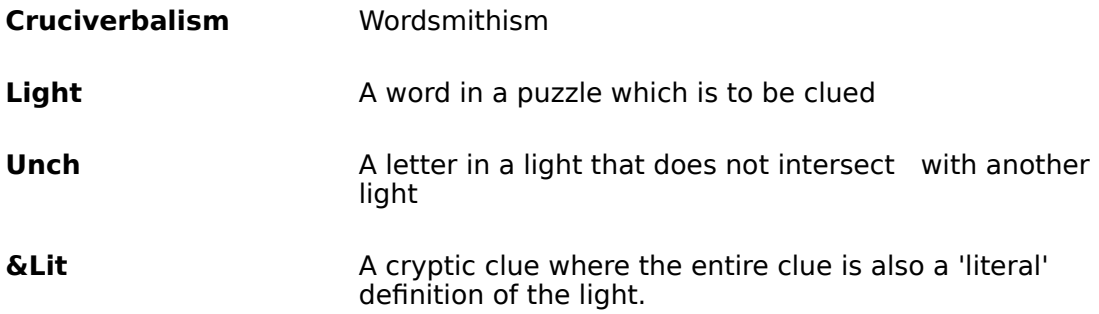

## **Anagram Indicators**

**A**<br>aberrant **awkwardly awry awkward**

# **B**

**by mistake**

**C**

**abnormal abnormally absurd accident about accommodated accommodation accidental adaptation adapted adapt addled adjust addle adrift adversely adjusted affected afflict affect afresh after a fashion afflicted agitated agitator agitate all at sea all over the place aimless alter altered all wrong alternatively amalgam alternative ambiguous ambiguously amalgamate amiss amok amended anomalous another anew anyhow anyway another way arising from around appear arranged arrangement arrange assembled assembly askew astray at fault assorted at sea at sixes and sevens at odds awful awfully at variance**

**badly baffled battered beaten up become becomes becoming befuddled bend bizarre blend blending blended blunder botched break break down break out break up breaking breaks brew brewed broadcast broken up buckle buckles buckled buckling build builder builders building built bungled bust**

**bends bent bewildered broke broken broken down busted by accident by arrangement**

**calamitous calamitously can be**

**causes cavort cavorted cavorting change changeable changed chaos chaotic chaotically characters chew up chewed up chop up chopped up churn circling circulated clarify clumsy cocktail comes to comic comical complicated components compose composed composer composition compound comprise comprised comprises comprising concealing concoct concocted concoction confounded confuse confused confusion constituents constitution contort contorted contraption contrariwise contrary contrivance contrived conversion convert converted convertible converts convulse cook cooked correct corrected correction corrupt corrupted corruption could be cracked crack up cracked up crash crashed crazily crazy create creation crooked crude crumbled crumbling crumple crumpled crush crushed cunning cunningly curious curiously**

**capricious capriciously careless**

**carelessly catastrophic catastrophically collapse collapsed combination come to come to be come to grief construct constructed construction**

**D danced dealt with deception decomposed defected defective deformed deformity demented demolished demolition deplorably deployed derange deranged design designed destroyed devastated devastation develop**

**damage damaged dance**

**derivation derivative derived from**

# **E**

**eccentric effect effected effects embody embroil emend emendation emended engendering engineered enough for ensemble entangled entanglement equivocal erratic erratically erring erroneous error erupting eruption essentials exceptional exceptionally excited exotic exploded explosion extraordinarily**

**F**

**developer development deviant deviating deviation devious deviously devised dicky different differently difficult dilapidated disarranged disarray disaster disastrous discomposed disclose disconcerted discord discordance discordant disfigured disfigurement disguise disguised dishevelled disintegrated disintegration dislocate dislocated dislocation dismantled disorder disordered disorderly disorganisation disorganise disorganised disoriented dispersal disperse dispersed disposed disposition disquieted disrupted disruption dissembling disseminated dissipated dissonance dissonant distorted distortion distracted distractedly distraught distressed distributed disturb disturbance disturbed dithering divergence divergent diversification diversified divert diverted dizzy doctor doctored doddery dotty doubtful doubtfully dreadful dreadfully dressed drunk drunken drunkenly dubious dubiously dud**

**fabricate fabricated fabrication false falsely falsified faltering fanciful fantastic**

**failing failure fallacious**

**fashion fashioned fashioning faulty fermented fickle fiddle figuring in find fixed flaw flawed flounder fluctuating fluctuation flummoxed flurried fluster flustered foolish foolishly for a change forced forged fracas fractured fracturing fragments freakish free freely frenzied fresh frisky frolic frolicking from fudge function fused**

**G**<br>garbled **grotesque gyrate gyrates gyrated**

# **H**

**haphazard hapless harassed hash havoc haywire hidden hopeless horrible horribly hotchpotch hybrid**

# **I**

**ill-formed ill-made ill-treated ill-used impaired imperfect improper in in a bad way in a fashion in a ferment in a frenzy in a heap in a jumble in a knot in a mess in a muddle in a riot in a tangle in a tizzy in a tumult in a turmoil in a whirl in chaos in commotion in confusion in disarray in disguise in disorder in error**

**garbled generating get get-up get face-lift gets gets face-lift give rise to gives gives rise to gives go amok go astray go bad go berserk go off go straight go to pieces go to pot go to the dogs go wrong goes goes off gone off**

**idly ill ill-disposed**

**form of forms formulating funnily funny funny looking**

**helter-skelter hide higgledy-piggledy**

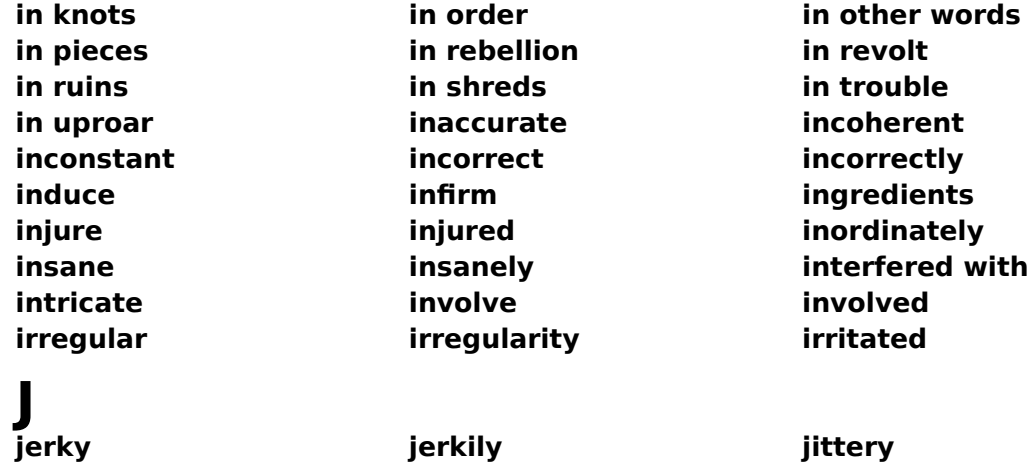

**joggle juggled jumble jumbled**

# **K**

**kind kind of kinky knotted**

**L liquid loosely lousily**

# **M**

**made from made of made up madly make a bungle of make a hash of make a mess of make makes make-up making maladjusted maladroit malformation malformed malfunction maltreated maltreatment manage managed management manager mangle mangled manifest manifestation manipulate manipulated manoeuvre manoeuvred marred mashed material for materials for mauled maybe mayhem meandering medley melt melted mended mercurial mess messed messily messy metamorphosis mince minced mingled misapplied misbehaved misconstrued miserable mishandled mishap misrepresentation misrepresented misshapen mistake mistreated misused**

**maddened made** 

**lawless let loose letters of lousy ludicrous lunatic**

**mix mixed mixture**

**N**<br>nasty **negotiated new new fashion new form of new order new style newly formed newly made not exactly not in order not properly not right not straight novel**

**O obstreperous occasion odd odd looking oddly off operate order ordered orderly organisation organise organised original originally otherwise out outcome of outed out of out of gear out of joint out of order out of sorts outlandish over overthrow overturn**

**P perfidious perhaps permutation perplexed perverse perversely pervert perverted phoney pie placed plagued plastic playing tricks poor poorly positioned possible possibly potential potentially preparation prepared problem problematic problematical processed properly presented pseudo pulverised put another way put out put right put straight**

**mix-up mobile model modelled modification modified modify molested mongrel mould moulded moving muddied muddle muddled muddly mutable mutative mutilated mutilation mutinous mysterious mysteriously**

**obscure obscured obscurely**

**peculiar peculiar looking peculiarly**

**nasty naughty negotiation**

**processing production properly organised**

**Q**

# **R**

**ruptured**

**S**

**sad sadly scatter scattered scatters scramble scrambled scruffy serve up set off set out set out setting** 

**queer queered queer-looking**

**rabid ragged rambling ran amok ravage ravelled readjusted rearrange rearranged rearrangement reassembled rebel rebellious rebuild rebuilding rebuilt recalcitrant recast recollected reconstructed recreate rectification rectified redesign redesigned refine refined reform reformation reformed refractory regenerate regulated regulation remade remodel remodelled rendering rendition renovated renovation re-order re-ordered reorganisation reorganise reorganised repack repair represented in reproduce reproduced reproduction resettle resettled reshape reshaped reshuffle reshuffled resolution resolve resulting in reveal reviewed revise revised revolting revolutionary revolutionised revolve revolved revolving revolution reword reworded rewrite rewritten rickety ridiculous rigged riot rioted rioting riotous rocky rotten rough roughly roving rude ruffled ruin ruins ruined ruinous rum rumpled**

**queerly questionable quite different**

**repaired replaced replacement represent representation represented by resolved resort resulting from run amok running amok running wild**

**served up set set differently**

**shake shaken shaky shambles shape shaped shatter shattered shift shifted shifting shilly-shally ship-shape show mutation shuffle shuffled silly singular skittish slipping slipshod sloppy slovenly smash smashed smashing snarl up somehow sorry sort sorted sorted out sort of sorting source of spinning split spoil spoiled spoilt sport sporting spurious squiggles staggered stew stewed stir stirred stirred up storm stormy straight strange strange-looking strangely straying stricken stumbling stupid stupidly substitute subtle subvert subverted surprising surprisingly swap swapped swapping swirl swirled swirling switch switches switched**

# **T**

**tampered with tangled tattered temper tempestuous tempestuously tentative tentatively terrible terribly the result of throw thrown tidied up tip tipped tipsy to pot topsy-turvy to rights torn tortuous toss tossed tousle tousled transform transformation transformed translate translated translation transmutation transmuted transport transported transposed transposition treacherous treated trick tricked tricky trouble troubled troublesome tumble-down tumbling tumultuous turbulent turn turned turned out twist twisted twister twisting**

# **U**

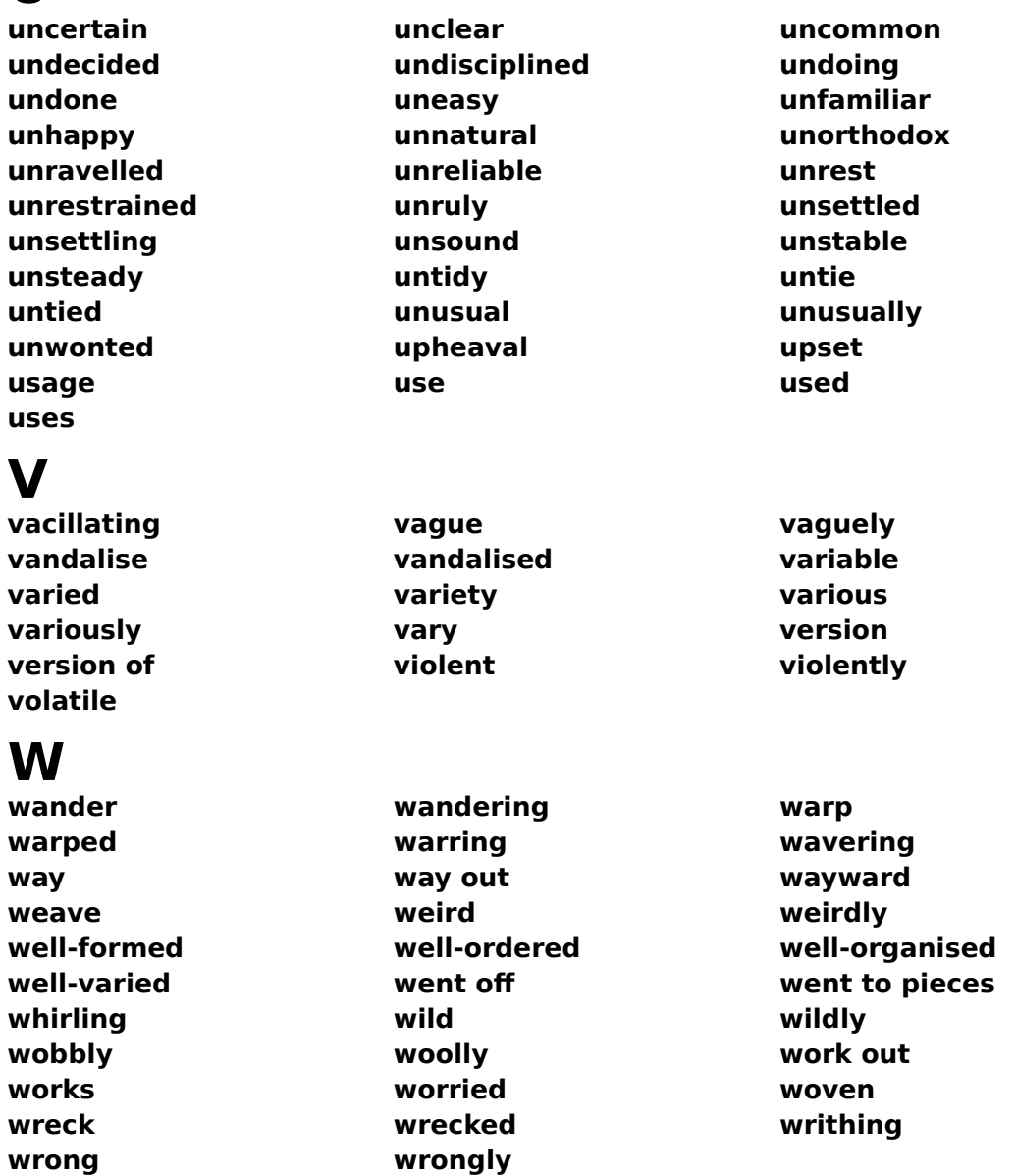

Many thanks to Tom Rayfield for compiling most of this list.

**W X Y Z**

# **ABCDEFGHIJKLMNOPQRSTUV**

**Letters are often indicated by using words to point to a specific letter in a word, e.g. 'capital of France'    for the letter F. Some of these are given below, but most of the 'capital of' ones have been omitted since there are so many.**

# **A**

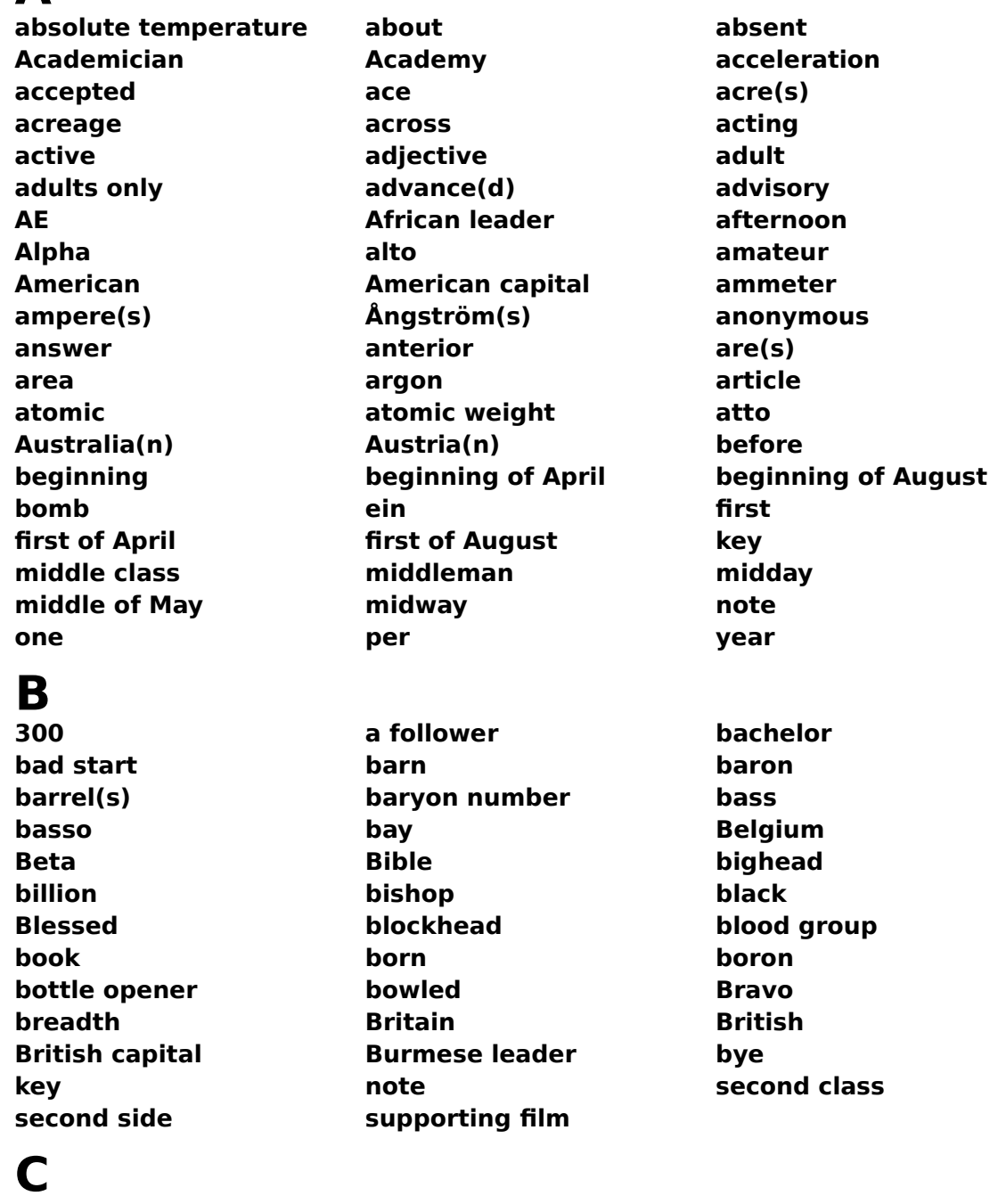

**100 \$100 about calorie Cambridge canine**

**can-opener caught by capacitance**

**Cape carat carbon castle Catholic caught Celsius Celtic cent(s) Centigrade centime century chapter Charlie circa cloudy clubs cocaine cold college college head Coloured colt common time Commons' leader compliance Conservative constant contralto copyright Corps could start coulomb(s) Cuba cubic cycle first course head of clan key many note number speed of light**

# **D**<br>500

# **E**

**final score for bridge player**

**500 bad end beginning of December Danish leader date daughter day dead death's-head degree delete Delta Democrat(ic) denarius density Department depart(s) depth deputy head deserted Deus deuterium Deutsch diameter diamonds died dimension dinar diopter Director directed Dominus duke dunderhead Dutch first of December Germany head of department key large number Lord many note old penny penny ring should end U.S. Democrat**

**2.71828... 250 bearing boat bridge player direction Earl East eastern Echo Ecstasy egghead Egyptian Egyptian leader electron end of June energy engineer engineering England English English leader Epsilon eye opener key kind of mail log base middle of September middlemen note number oriental point quarter Spain**
### **sweetheart**

### **F**

**note offend**

## **G**<br>400

## **H**<br>200

**200 Ache aitch aspirate beam bomb end of March end of the month fashion centre harbour hard headfirst head of hair head start hearts height henry henries her head heroin high Hindu leader his head hogshead hospital hot Hotel hothead hour Hungary husband hydrant hydrogen Planck's constant**

**40 beginning of February fag end Fahrenheit famous word farad faraday farthing fast fathom fellow female feminine fighter plane figurehead fluorine folio following foot force foreign forte franc France French French capital frequency Friday function of furlong key loud loud music**

**400 £1,000 acceleration clef dog's tail force gallon(s) Gamma gauges Gauss gelding George Germany giga Golf good Government gram(s) gramme(s) grand gravity great Greek leader guilder inflatable suit key king legend middle-age midnight note pig's tail string** 

**filly fine first of February**

**German German capital German leader guinea(s) Gulf head of Government**

**I**

**beam current dotted ego electric current first person his heart Ich imaginary number indeed Independence Independent India Institute International international leader iodine Iota island isle isospin Italy me mid-air number number one one personal pronoun second time single unit**

### **J**

**beginning of January beginning of June beginning of July curve first of January first of June first of July jack James the First Japan joint joule Journal Judge Juliet jump start Justice pen**

### **K**<sub>250</sub>

**velocity constant weekend**

### **L**<br>50

**coin elevated railway end of April Labour leader laevorotatory lake lambert(s) Lambda large Latin latitude law leaf league learner learner driver lecturer left length letterhead Liberal Libra Lima line link lira lire litre(s) little long longitude long lead love low lumen luminance**

**250 1,000 1,024 bits back end Boltzmann constant cocktail cork tip Kampuchea kaon Kappa karat keen beginner Kelvin kick-start kilo kilogramme kilometre king knight knot(s) Köchel kopeck krona króna krone kwacha potassium**

**50 beginner central Ireland Luxembourg many mid-Wales**

**heart of England inductance inexperienced driver**

**tail-end trainee**

**M**<br>1.000 **beginning of the month central Germany end of term first of March first of May Frenchman head of MI5 large number mach maiden maiden over Majesty male Malta mare mark(s) married masculine mass Master meal starter Mediaeval medium mega member meridian meso meta metre(s) Mike mile(s) military leader million(s) minute(s) molar Monday money monsieur month Moslem leader mother motorway Mu noon very many**

## **N**<br>90

**beginning of November end of autumn first news first of November indefinite number mid-evening mid-morning middle of the month naira name named Napoleon Nationalist Navy neuter neutron new new beginning new head new leader new start newton(s) nitrogen nominative noon Norse North Norway note noun November Nu nuclear number point pole quarter**

### **O**

**money novice number port pound pound sign pupil second class sovereign**

> **1,000 beginning of March beginning of May Bond's boss central Denmark**

**90 and ('n' ) bearing bridge player direction**

**11 beginning of October blob circle cry duck exclamation first of October front centre job centre love middle of October nil none nothing**

**nought Ocean octavo**

### **P**<br>400

**subdued**

**Q**<br>electric charge **electric charge first quality head of queue heat Cuaker leader quality quart quarter quarterly quartermaster quarto Quebec Queen Queen's Head Queensland queer beginning query question quetzal quick start quintal quire quran**

**R arithmetic electric resistance end of September end of October end of November end of December end of war head right king mid-afternoon middle of March middle of April monarch never-ending oyster month queen rabbi radical radius railhead railway rand raw beginner reading rêaumur rebel leader recipe**

**oh Ohio old Omega Omicron only Opposition leader orchestra leader order ordered to start Oscar Oxford oxygen pint ring round Scottish pass spangle sphere Tan zero**

**400 apple-core coin coppers head of police midshipman momentum money page Papa park parking part participle past Pastor pawn pedal pence penny per peseta peso phosphorus piano pint parity party leader pawn pipe poise political leader population port Portugal post power president pressure Prince pro proton quiet small change soft**

**writing yearend year's end**

**S**<br>2 or 70

**bender bridge player direction dollar endless entropy first of September head of state heart of Essex ogee Old Bob point pole quarter Sabbath safety first saint Santa Saturday Saxon schilling school school head second(s) self-starter September shilling siemens Sierra Sigma Signor Sikh leader singular skinhead small Society solidus shilling siemens singular son South southern spades Square starboard stokes stop-start strangeness succeeded sulphur sun Sunday Sweden sulphur**

**T**<br>bone **cat's tail distribution end of August end product Ford informal shirt Middle Eastern rat's tail shirt Tango tare Tau teaspoonful tee temperature tempo tenant tenor tense tera tesla Thailand Thursday team leader**

**recto Rector redhead regiment Regina registered Republican resistance restricted reverend revolutionary leader Rex right ring leader river road Röntgen Romania Romeo rook ruble(s) Roundhead Royal run(s) rupee Russian leader starboard summer's end take winter's end**

**7 or 70 bearing beginning of September**

**tesla time ton(s)**

**bone car casual shirt junction kind of shirt kind of square square summer shirt surface tension**

### **U**

### **V**<sub>5</sub>

**bomb few mid-Devon midwives neck number opposed to opposing see several sign vanadium Vatican City velocity ventral verb verse(d) versus very Victor victory victory sign Viscount vol. volt volume vs**

# **W**

**western with**

### $\mathbf{X}_{10}$

**tonne(s) Tory leader transitive tritium troop leader troy Tuesday Turkish leader**

**acceptable bend bolt centre court classy done done thing gent gent gent genteel sub superior top top-drawer turn Unicorn Unionist union leader United universal University upper class Upsilon upstart Uruguay uranium youth centre**

**5 against anti**

**cow's tail direction occidental point quarter raw edge tungsten Wales watt wed Wednesday week weight Welsh Welsh leader West Whisky white wicket wide width wife with winter wolfram women won work workers' leader West**

**buss by Chi Christ co-ordinate cross**

**10 abscissa antepenultimate decussate drawn female chromosome kiss marked choice mark with a kiss**

**mid-January posh socially acceptable**

**bearing bridge player centre forward**

**multiplication multiply by mystery man number over 18 oxtail ray several sign of the times unknown quantity vote wrong**

**Y**<br>day's end **yttrium Yugoslavia**

### **Z**

**atomic number final final letter from Zanzibar gauge impedance last last letter middle-sized Zaire Zambia Zebra zenith Zeta Zionist leader zone**

**day's end journey's end end of January end of February end of May end of July fourth of July male chromosome ordinate penultimate ponytail unknown quantity Yankee yard year(s) yen Yeomanry youth leader**

**spot marker times unknown character**